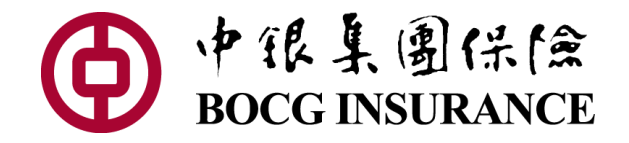

### 電子批單功能教學

#### 2022年11月

APP應用程式下載 (iOS/Android)

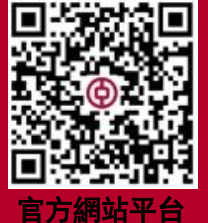

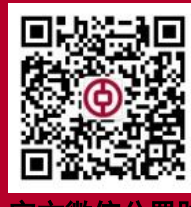

官方

**更多影片教學,可瀏覽官方 YouTube 頻道: [www.youtube.com/channel/UC2q5mOeAI4aajrhPtWCTy2Q](http://www.youtube.com/channel/UC2q5mOeAI4aajrhPtWCTy2Q)**

(www.bocgins.com)

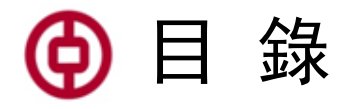

<span id="page-1-0"></span>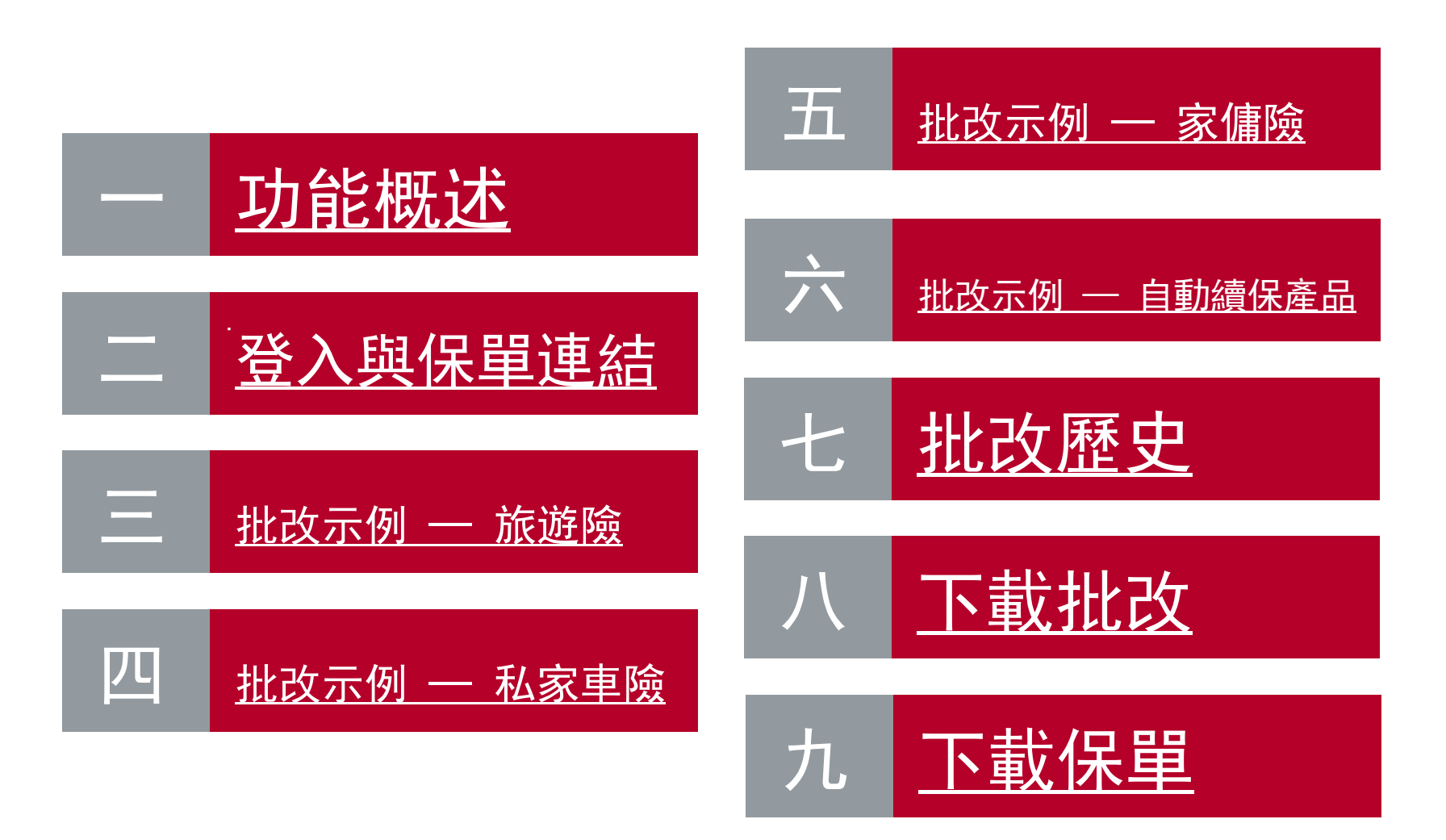

# 6 一. 功能概述

- **所有個人保單均可批改【投保人聯絡電話、電郵、地址】**
- **以下產品之保單則可批改額外資料:**

<span id="page-2-0"></span>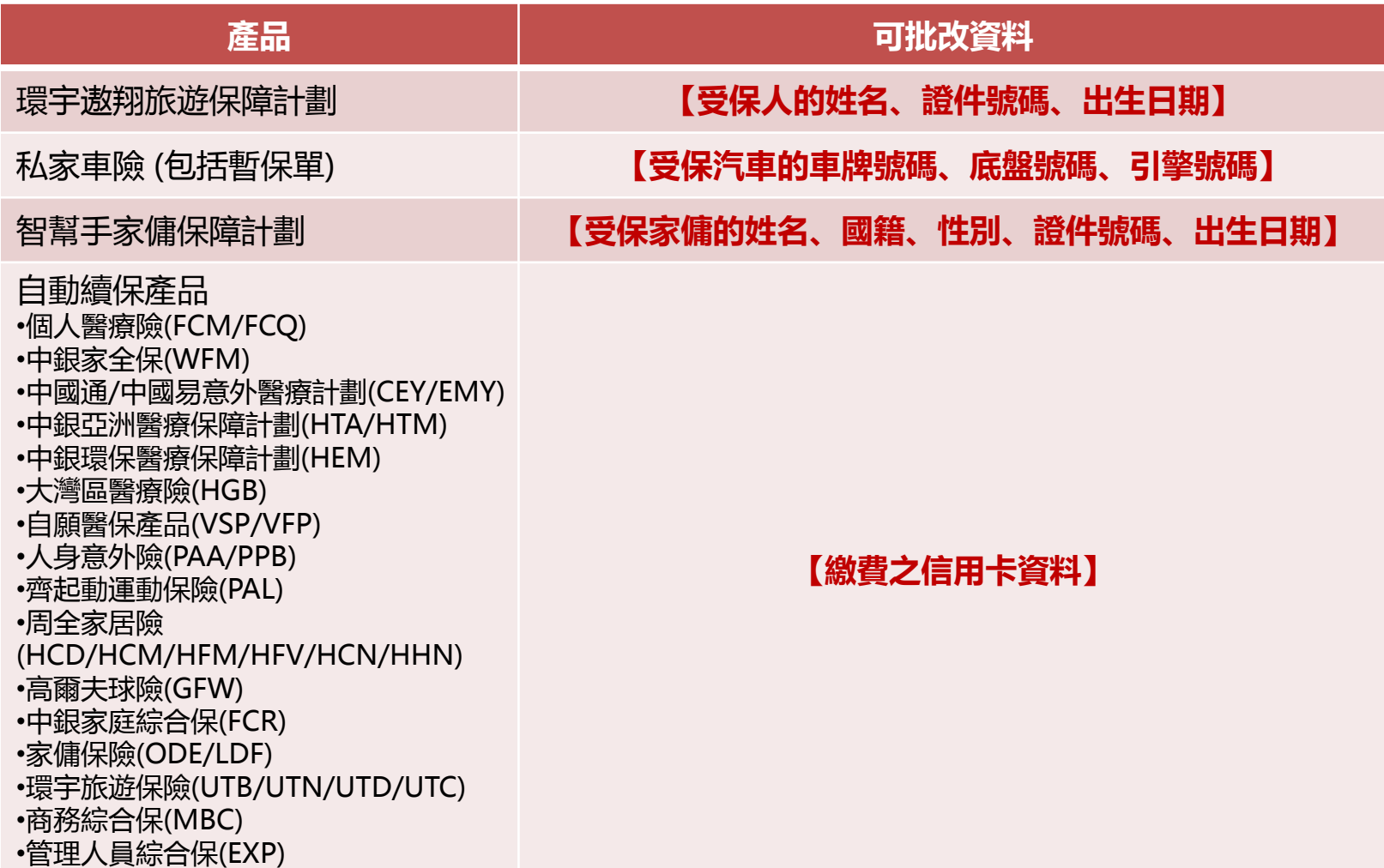

**[回到目錄](#page-1-0)**

### 二.登入與保單連結

#### **1. 於官網平台或手機應用程式APP【登入】您的帳戶。**

<span id="page-3-0"></span>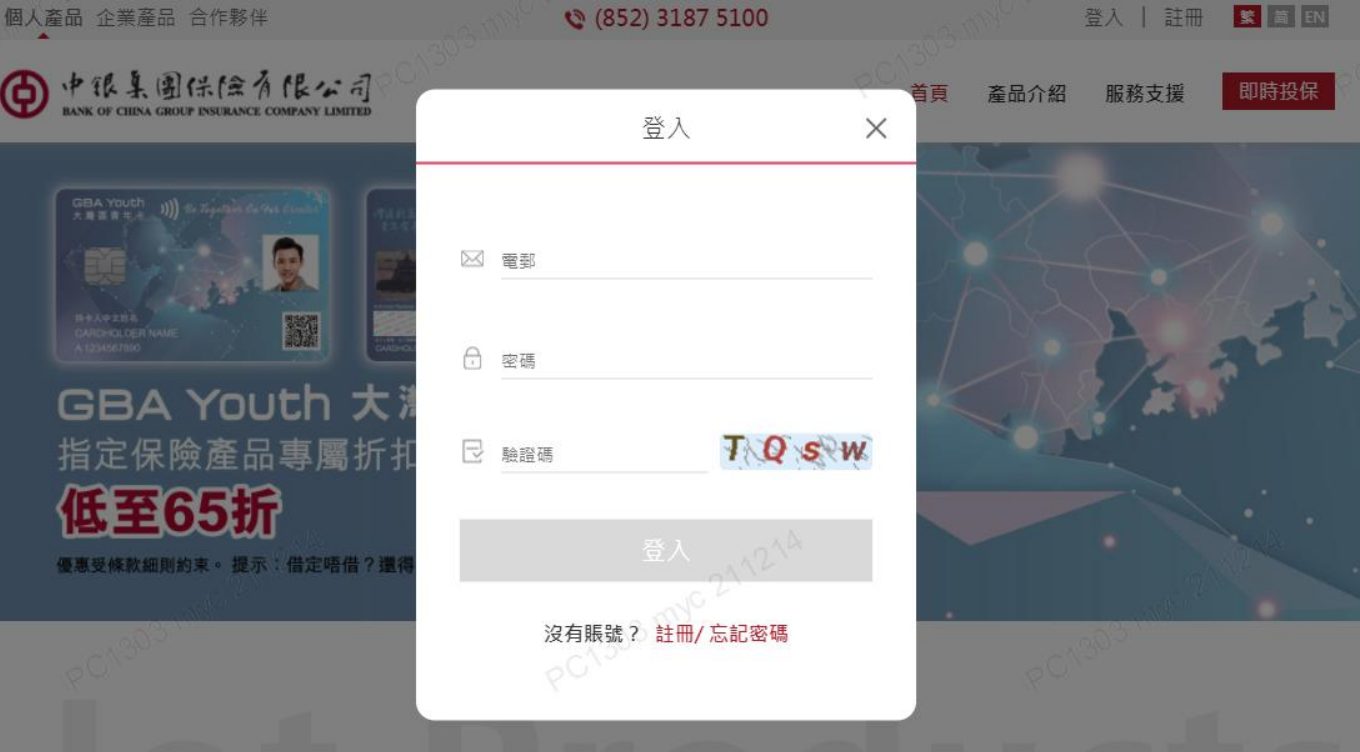

### 6 二. 登入與保單連結

#### **2. 進入【個人中心】的【我的保單】,找到您需要更改資料之保單。**

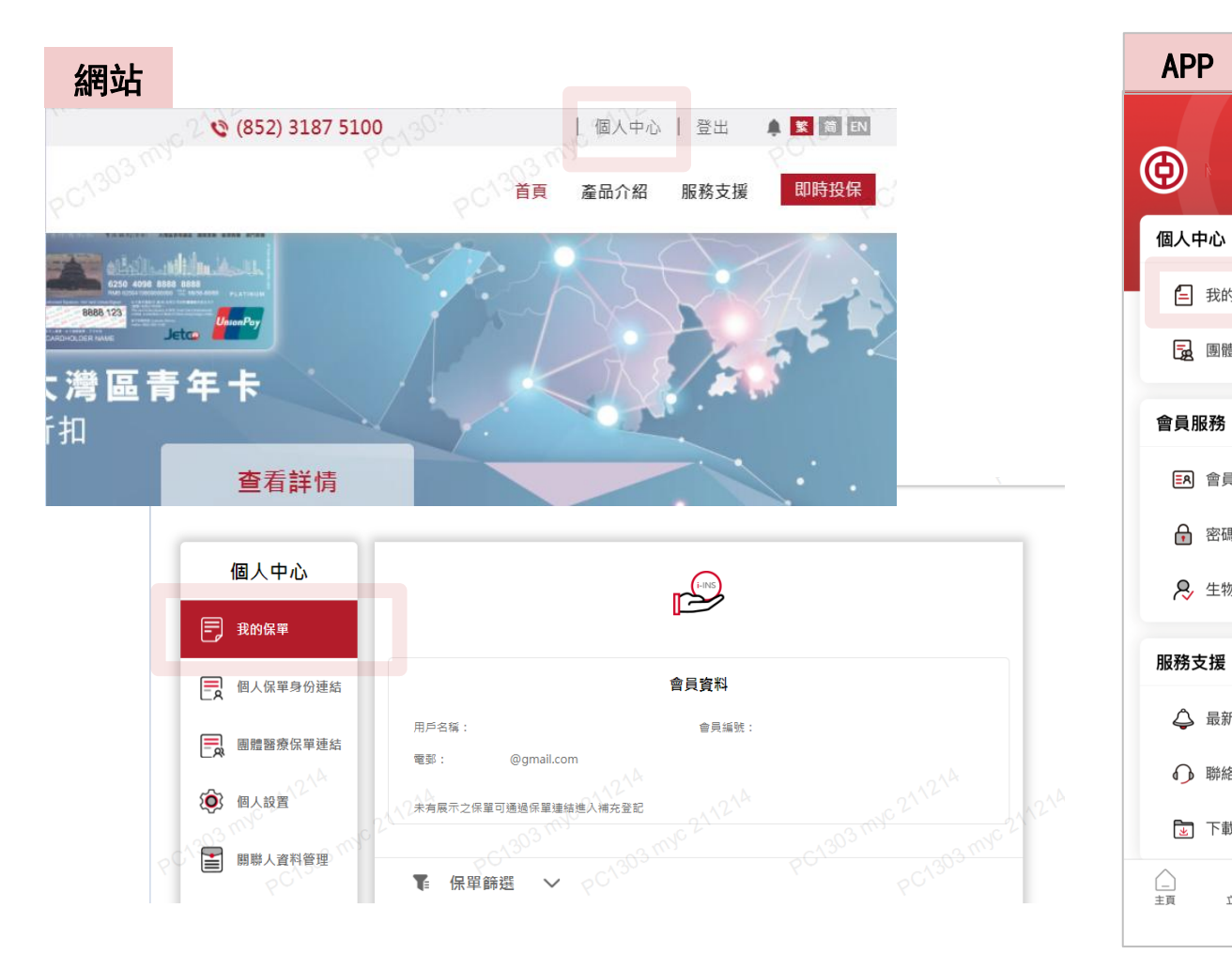

 $\bigcirc$  $\mathbb{Z}$ 個人中心 4 我的保單 7 個人保單身份連結 园 團體醫療保單連結 會員服務 **ER** 會員資料管理 日 關聯人資料管理 司 操作記錄 ← 密碼修改 2,生物認證登入 服務支援 △ 最新消息 2 常見問題 □ 付款方法 1 聯絡我們 图 下載中心  $\bigcap_{\mp\equiv}$  $\mathbb{F}$  $\mathcal{B}$  $\circ$ ● 立即投保 图體醫保 個人保單中心

### (6) 二. 登入與保單連結

**3. 如尚未關聯有關保單,點擊【個人保單身份連結】,將保單增添 到您的個人帳戶【我的保單】內。**

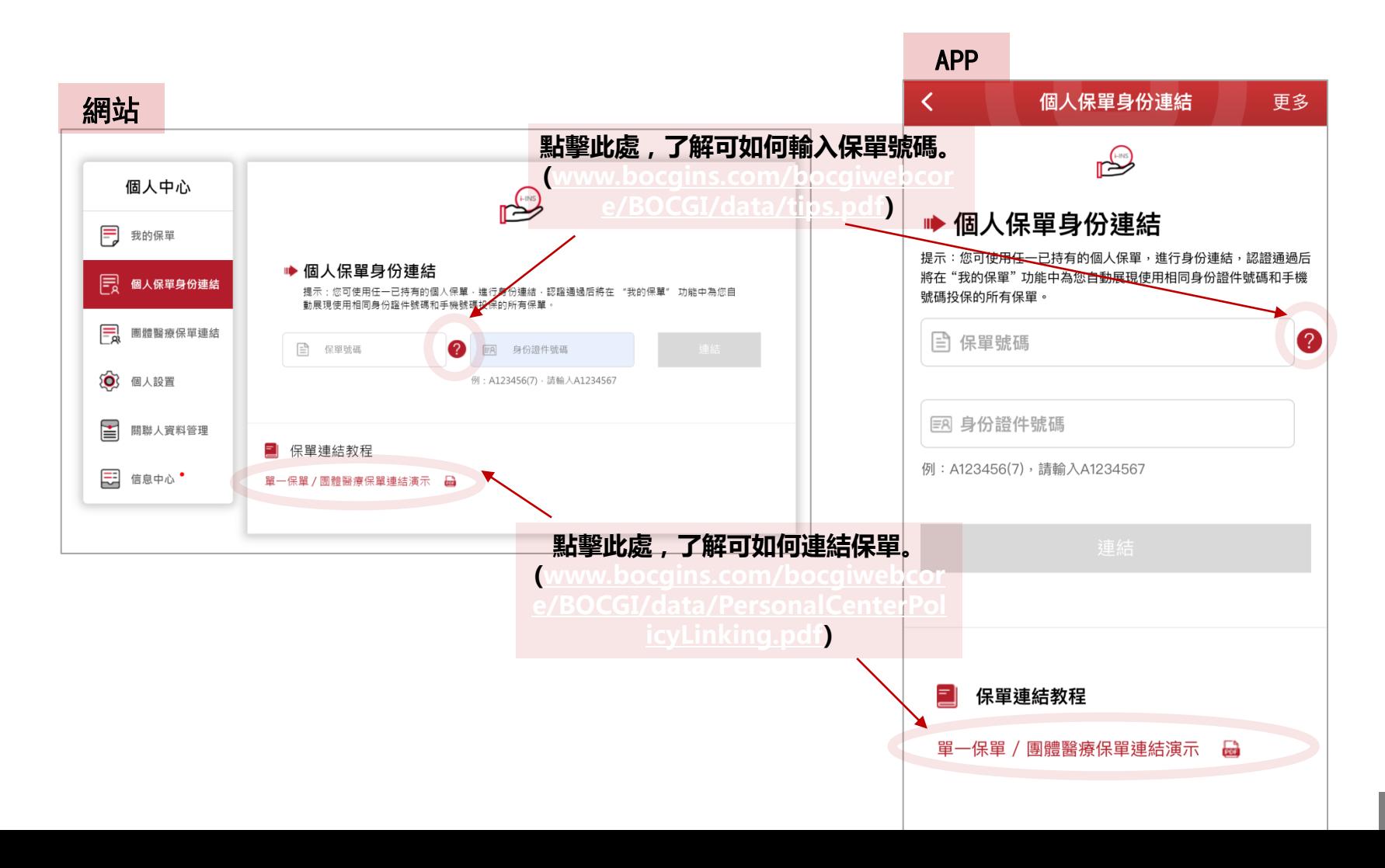

5

**[回到目錄](#page-1-0)**

三.批改示例 — 旅遊險

<span id="page-6-0"></span>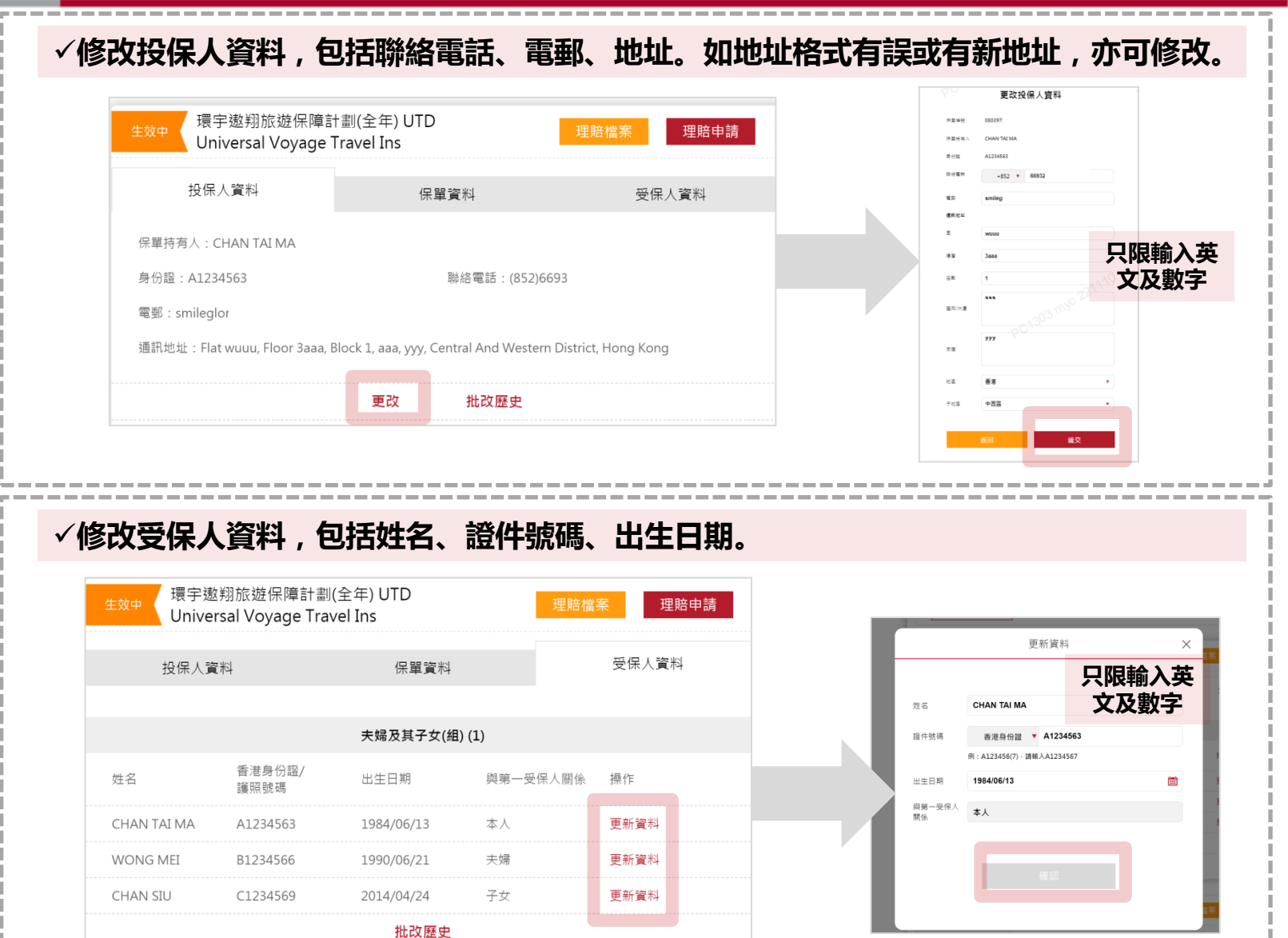

6

 $\alpha = -1$ 

四.批改示例 — 私家車險

<span id="page-7-0"></span>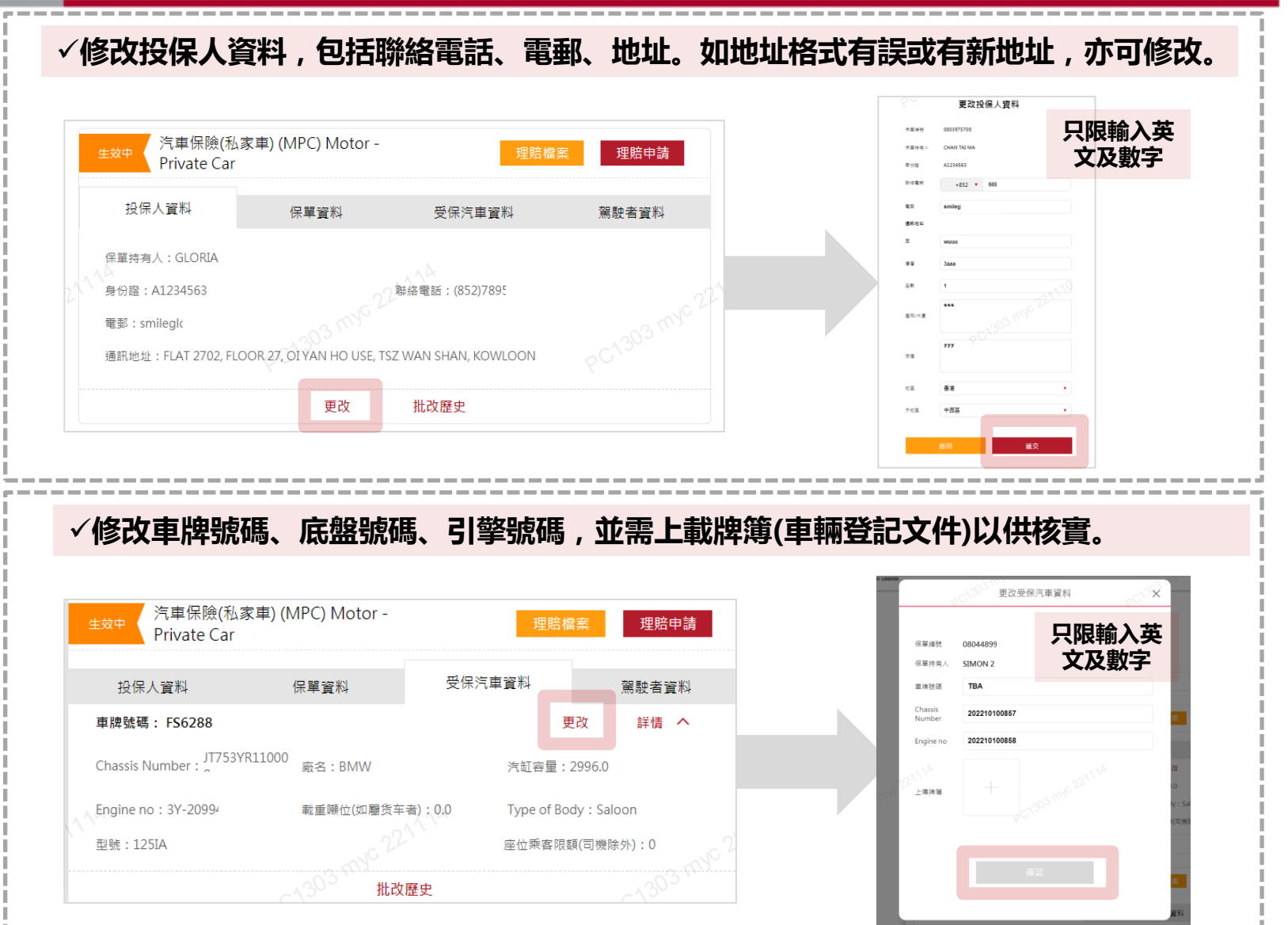

7

五.批改示例 — 家傭險

<span id="page-8-0"></span>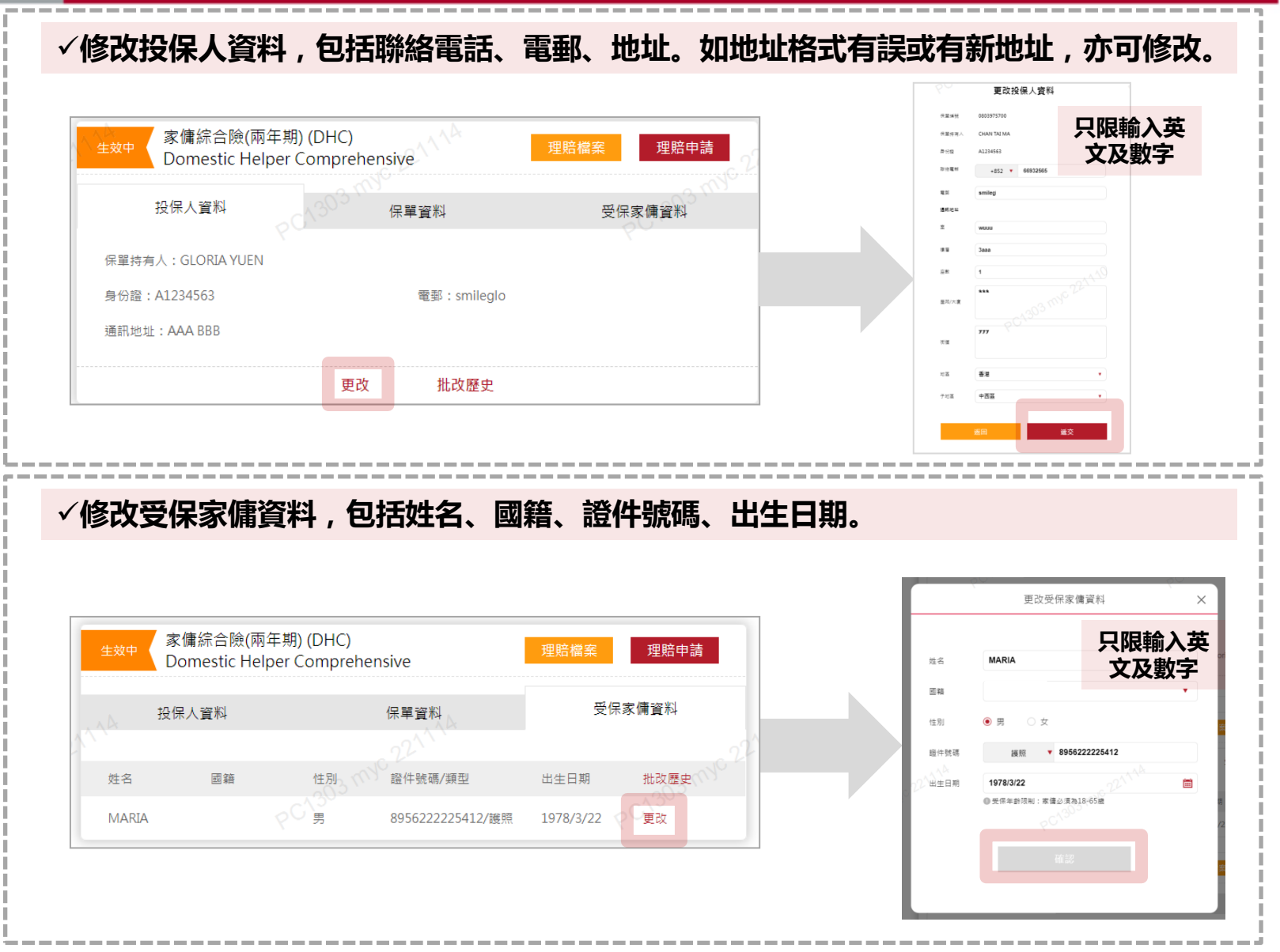

六.批改示例 — 自動續保產品

<span id="page-9-0"></span>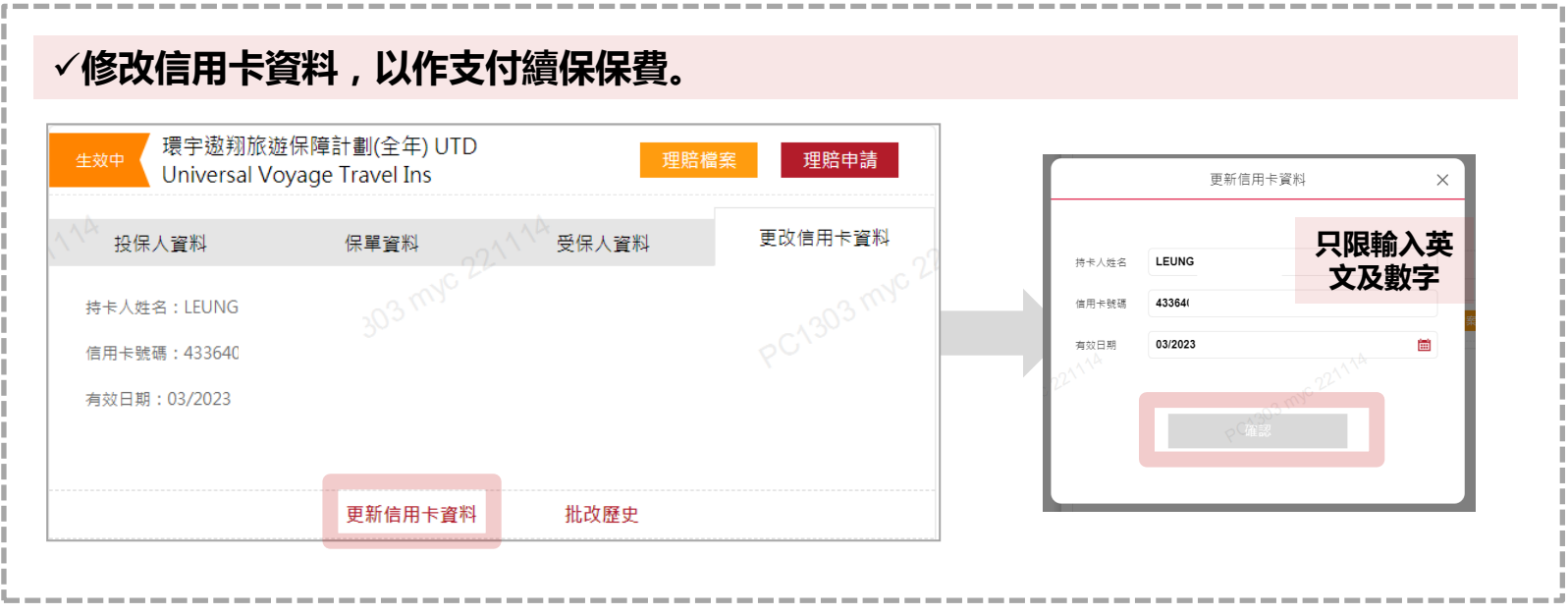

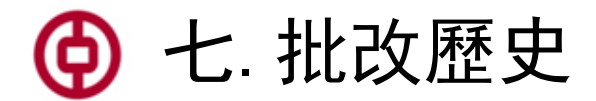

#### **完成更改有關資料後,點擊【更改】旁的【批改歷史】,即可查閱更 改紀錄。**

<span id="page-10-0"></span>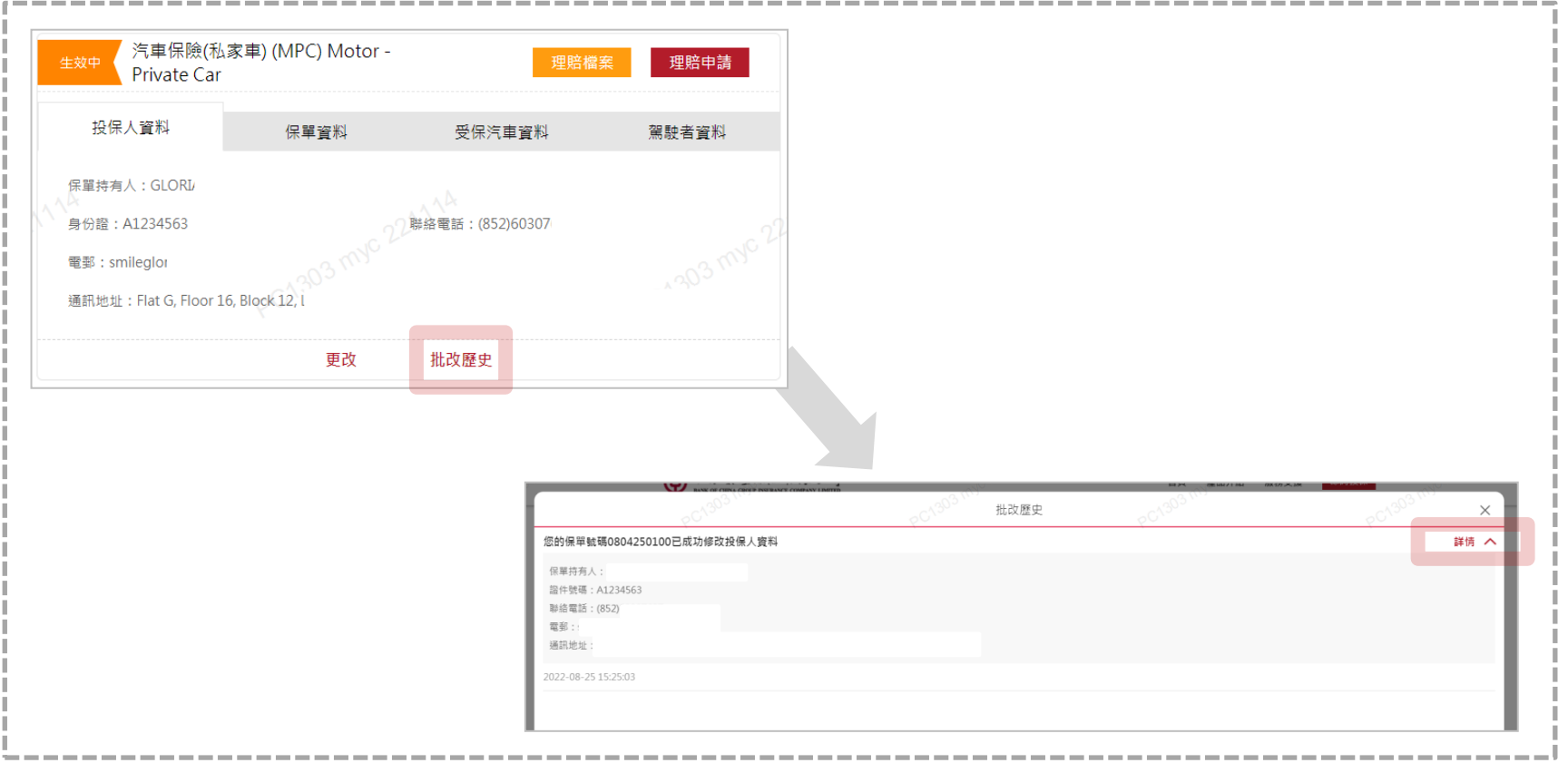

# 6 八. 下載批改

#### **點擊【保單資料】 內的【下載批改】,將即時下載有關批改文件的 壓縮檔案。打開檔案,即可找到批改文件的PDF檔案。**

<span id="page-11-0"></span>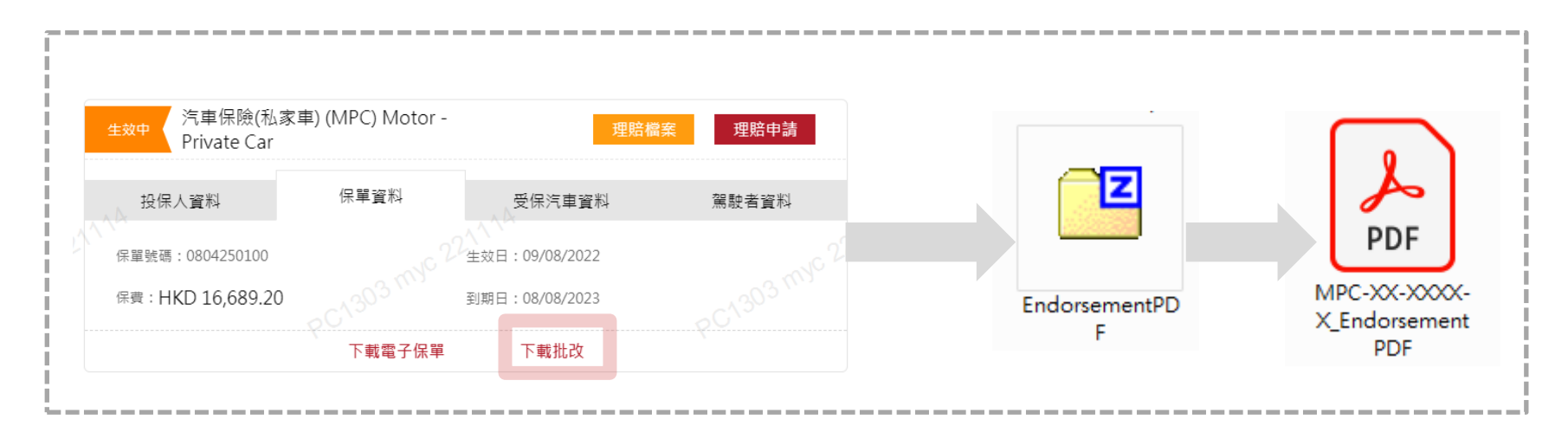

### 6 九. 下載保單

#### **如您擁有旅遊、家居、家傭或私家車保險保單,點擊【保單資料】 內的【下載電子保單】下載PDF版本之保單;如您擁有私家車險的暫 保保單,則可點擊【下載Cover Note 】。**

<span id="page-12-0"></span>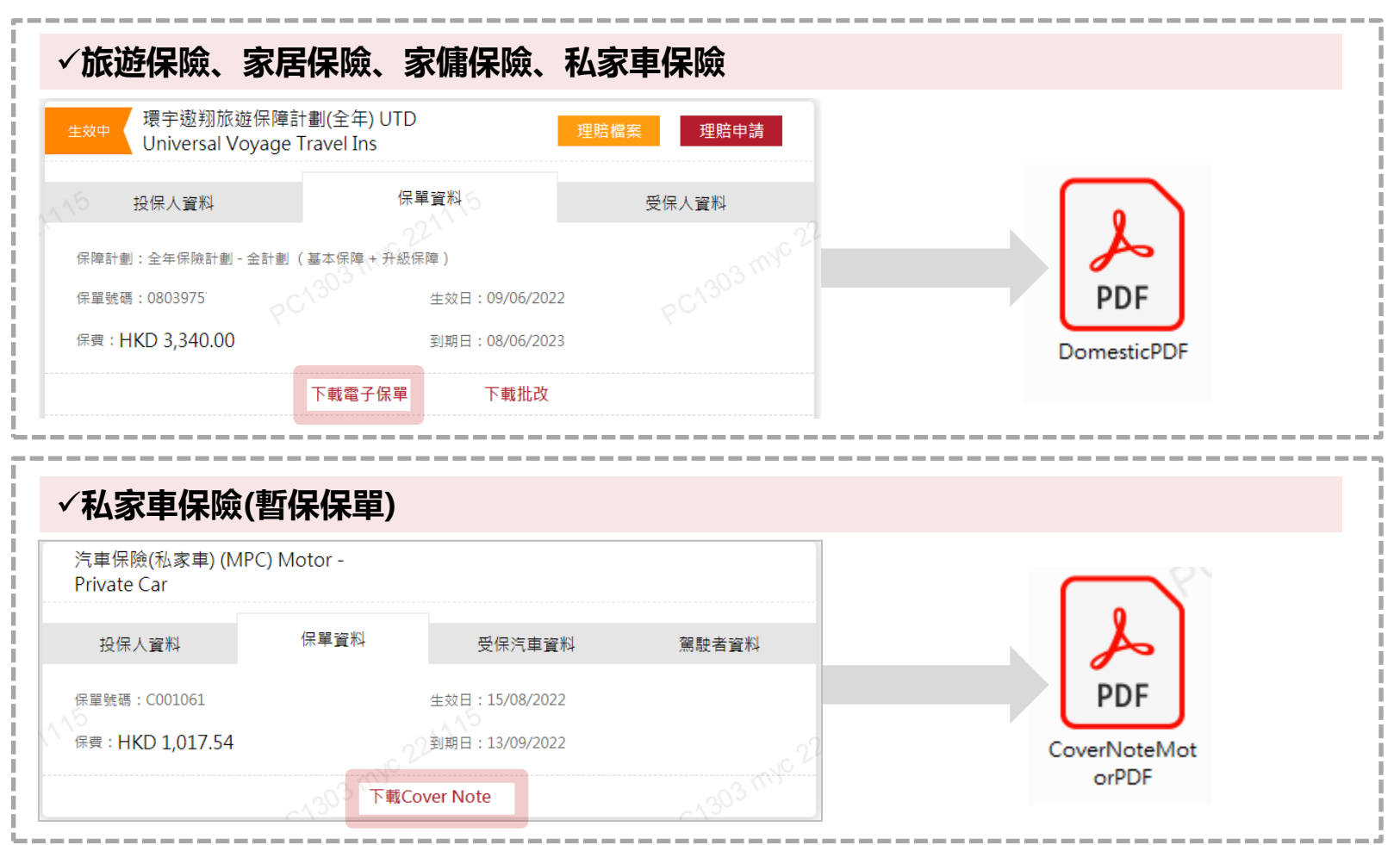

# **Thanks!**

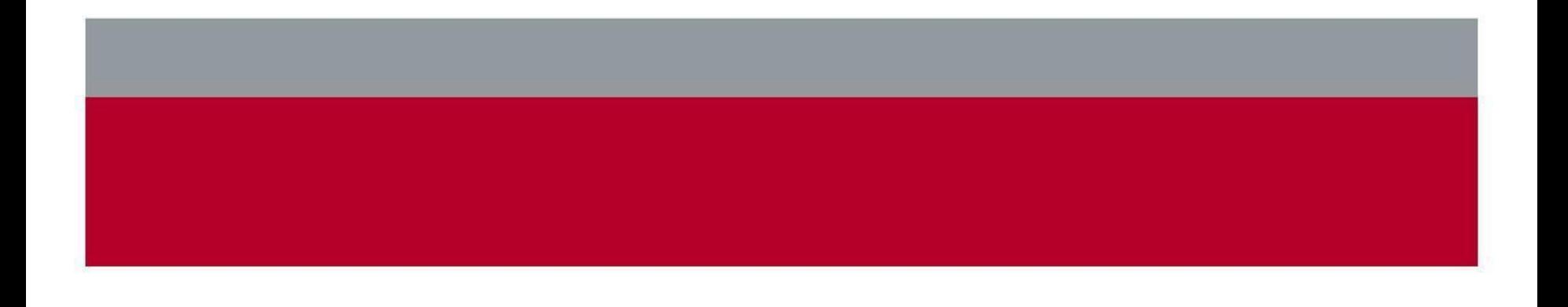